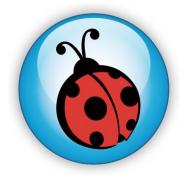

# Ladibug<sup>™</sup> 2.0 Document Camera Image Software User Manual

# **Table of contents**

| 1. | Introduction                                         | 2  |
|----|------------------------------------------------------|----|
| 2. | System requirements                                  | 2  |
| 3. | Installing Ladibug™                                  | 3  |
| 4. | Connection to the hardware                           | 5  |
| 5. | Start to use Ladibug™                                | 5  |
| 6. | Operation Interface Description                      | 6  |
|    | 6.1 Software Screen Introduction                     | 6  |
|    | 6.2 Thumbnail (saved image window)                   | 7  |
|    | 6.3 Main Menu                                        | 8  |
|    | 6.4 Annotation                                       | 9  |
|    | 6.5 Camera Settings                                  | 10 |
|    | 6.6 Options                                          | 11 |
|    | 6.7 Time Lapse (Burst Settings)                      | 12 |
| 7. | Function Descriptions                                | 13 |
|    | 7.1 Turn the Document Camera on/off                  | 13 |
|    | 7.2 I would like to display a live image             | 13 |
|    | 7.3 I would like to capture images                   | 13 |
|    | 7.4 I would like to capture images continuously      | 13 |
|    | 7.5 I would like to freeze the live image            | 13 |
|    | 7.6 I would like to annotate the displayed image     | 14 |
|    | 7.7 I would like to add textual annotation to images | 15 |
|    | 7.8 I would like to record videos                    | 16 |
|    | 7.9 I would like to use the mask mode                | 16 |
|    | 7.10 I would like to use the spotlight mode          | 16 |
|    | 7.11 I would like to manage saved image files        | 17 |
| 8. | Troubleshooting                                      | 19 |

# 1. Introduction

After installing the Ladibug<sup>™</sup> application, you can use the software to:

- > Control the Document Camera
- > Capture and record images.
- > Annotate the image, highlight important details and save it.
- > Support the full screen function.

### 2. System requirements

#### MAC OS X 10.4 / 10.5 / 10.6 (32-bits Kernel)

- Min. CPU: PowerPC G4 866MHz or Intel Pentium<sup>®</sup> 1.83GHz Intel Core 2 Duo
- Min. memory: 512MB
- Min. resolution: 1024x768
- 24-bit color display monitor
- Min. hard drive space: 1GB
- QuickTime 7.4.5 and above

[Remark] The MAC OS is not supported for a wireless connection like model "DC-A11".

### 3. Installing Ladibug™

#### [Remark] The MAC OS is not supported for a wireless connection like model "DC-A11".

- 1. Insert the software CD into the CD-ROM drive.
- 2. Click on the CD icon.
- 3. Select MAC folder and click **[Ladibug\_MAC]** to open the installation wizard and begin to install following the on-screen instruction.

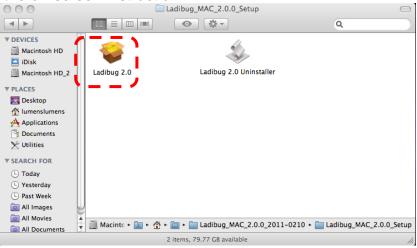

4. Click [Continue].

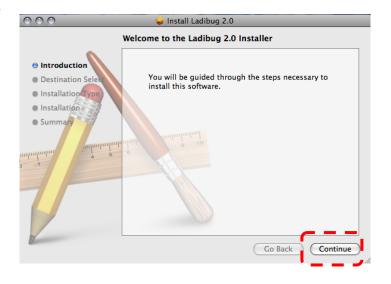

5. Click [Install].

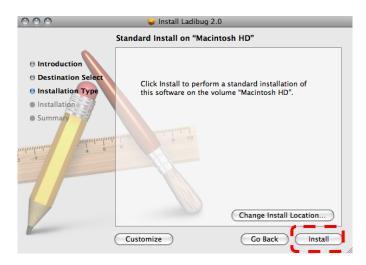

6. Enter the username and password, and then press [OK].

|           | Installer requires that you type your<br>password. |
|-----------|----------------------------------------------------|
|           | Name: Lumens Lumens                                |
|           | Password:                                          |
| ▶ Details |                                                    |
| ?         | Cancel OK                                          |

7. Click [Continue Installation].

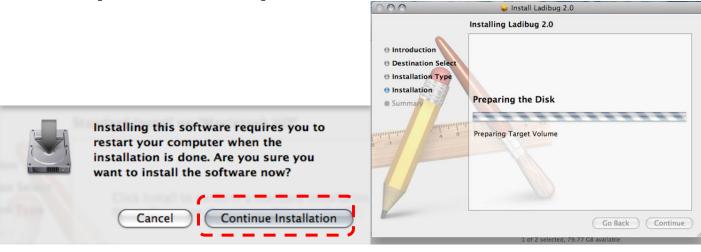

8. Press **[Restart]** to finish the software installation.

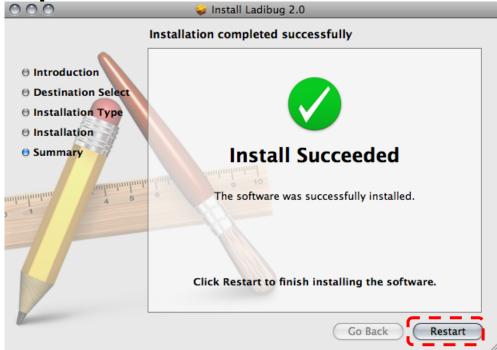

# 4. Connection to the hardware

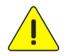

<Very Important> To ensure successful installation, please follow each of the following steps.

4.1. Connect the power cord of the Document Camera

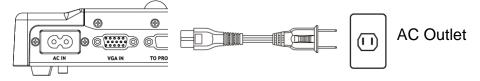

<Note> Appearance may vary depending on country/region.

4.2. Pressing the **[POWER]** button on the remote control or the Document Camera for about 5 seconds. When the light next to the power button is lit, the machine is ready to use.

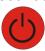

4.3. Connect USB cable to the Document Camera your computer.

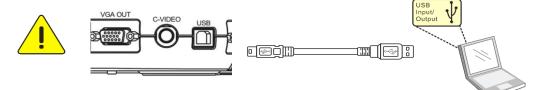

### 5. Start to use Ladibug™

5.1. Double-click the [Ladibug] icon on the desktop to launch Ladibug™.

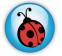

5.2. Mouse over [Ladibug] icon to expand menu functions.

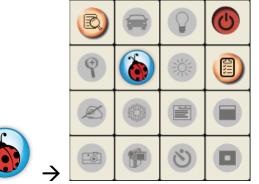

5.3. Click [PREVIEW] icon to start to use.

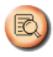

## 6. Operation Interface Description

6.1 Software Screen Introduction

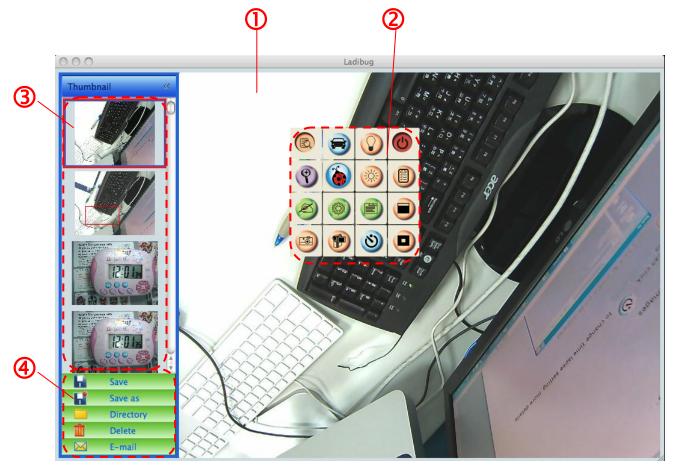

- 1. Live image
- 2. Main Menu
- 3. Thumbnail Window
- 4. File Management Function Menu

#### 6.2 Thumbnail (saved image window)

Thumbnail

2

1. Close/Open Thumbnail

2. Thumbnail image of saved video or captured

image (It will be displayed as if it's a video)

- 3. Save the video which has been edited
- 4. Save as a new file
- 5. Change the storage folder
- 6. Delete file
- 7. Send captured image via e-mail

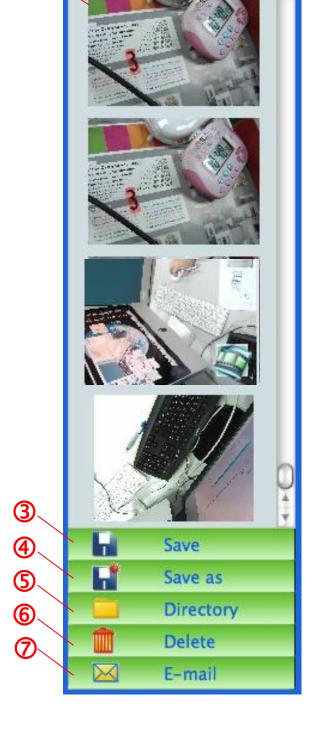

#### 6.3 Main Menu

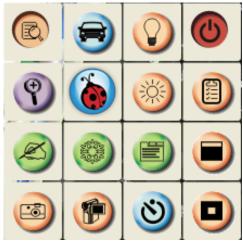

| C     | <b>POWER</b> :<br>Turn the Document Camera on/off.                                                                                              | $\bigcirc$ | <b>LAMP</b> :<br>Turn the lamp on/off.                                                                                                    |
|-------|----------------------------------------------------------------------------------------------------|------------|----------------------------------------------------------------------------------------------------|
|       | AUTO TUNE:                                                                                                    |            |                                                                                                    |
| 3     | Automatically adjust the image to have the best brightness and focusing performance.                                                            | R          | PREVIEW:<br>Display live images.                                                                                                    |
|       | <b>OPTIONS</b> :<br>Select video compression method<br>and the audio source. <u>6.6 Options</u><br>is the reference of the selecting<br>screen. | **         | BRIGHTNESS:<br>Manually adjust the brightness of the<br>image.                                                                                     |
|       | MAIN:<br>Launch the main functions menu.<br>Right click on this icon to show<br>information about the Ladibug™.                                 | 9          | <b>ZOOM:</b><br>Increase or decrease the image size.                                                                                               |
|       | Mask Mode:                                                                                                    |            | CAMERA SETTING:                                                                                                    |
|       | Open the mask mode. Please refet to 7.9 I would like to use the mask mode.                                                                      |            | Launch the Camera Setting window to<br>adjust live images. <u>6.5 CAMERA</u><br><u>Settings</u> is the reference of the<br>selecting screen.       |
| atter | FREEZE:                                                                                                    | R          | ANNOTATION:                                                                                                    |
|       | Freeze the live image.                                                                                                    | D          | Open the annotation tools. Please refet to 6.4 Annotation.                                                                                         |
|       |                                                                                                    |            | TIME LAPSE PHOTOGRAPHY:                                                                                                    |
|       | Spotlight Mode:<br>Open the emphasizing mode.<br>Please refet to 7.10 I would like to<br>us the spotlight mode.                                 | ୬          | Use the burst mode and adjust the interval of automatical image capturing. Please refet to <u>7.4 I would like to capture images</u> continuously. |
| F     | <b>RECORD</b> :<br>Record the current image.                                                                                                    | 19         | CAPTURE:<br>Image Capture.                                                                                                    |

#### 6.4 Annotation

| <ul> <li>Click<br/>annotation</li> </ul> | to open tools |
|------------------------------------------|---------------|
| 0 0 0 Ann                                | otation       |
| 😡 🙂                                      | ) 🔳 🗶         |
| 0 0                                      | ) 🕘 🇊         |
| 0 9                                      | ) 🔿 👔         |
|                                          |               |
| Line Wie                                 | dth 11 🗘      |
| 0 1                                      | 23            |
| 4 5                                      | 6             |
| Arial                                    | \$ 24 \$      |

| lcon          | Description                                    |
|---------------|------------------------------------------------|
|               | Pointer tool                                   |
| •••           | Laser tool                                     |
| T             | Insert text                                    |
| <u>e</u>      | Eraser (Clear marks of free-hand drawing tool) |
|               | Draw a line                                    |
| 0             | Draw an ellipse                                |
|               | Draw a rectangle                               |
|               | Delete                                         |
|               | Free-hand drawing tool                         |
| -             | Back                                           |
| •             | Next                                           |
|               | Clear all                                      |
|               | Select pen color                               |
| Line Width 11 | Select line thickness                          |
| 0 1 2 3 4 5 6 | Select transparency                            |
| Arial 🗘       | Select Font                                    |
| 24 🗘          | Select Font Size                               |
| 9             |                                                |

#### 6.5 Camera Settings

Control the live image via the *Camera Settings* interface. The operating procedure is the same as the **control panel** and **remote control** of the Document Camera. Refer to the <u>Document Camera</u> <u>user manual</u> for more information.

<Remark> The display of the button may vary depending on product functions. An inactive button will grey out.

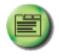

to open Camera Settings interface.

6.5.2 Applicable to other types except DC120, such as DC266, DC190...

Case 1

6.5.1 Click

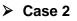

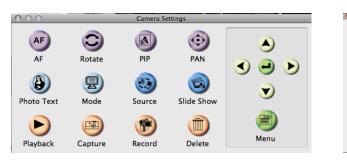

| 6         | Camera Settings Basic Advanced | 7       |                     | Camera Setting |      |
|-----------|--------------------------------|---------|---------------------|----------------|------|
|           | Advanced                       |         |                     | Basic Auvan    |      |
| Auto Tune | Lamp                           | AF      | Source              | Freeze         |      |
| (?)       | (3)                            | F.      |                     |                |      |
| Zoom +    | Brightness +                   | Focus + | PBP                 | Capture        |      |
| 9         | 0                              | E       | 3                   | 1              |      |
| Zoom -    | Brightness -                   | Focus - | Slide Show          | Record         | Menu |
| Rotate    | Pan                            |         | Photo/Text<br>Photo | Mode           | ı 💽  |

#### 6.6 Options

| Click to open Options Menu. |
|-----------------------------|
| Options                     |
| Factory Reset               |
| Video                       |
| Video compression type:     |
| H.264                       |
|                             |
| Audio                       |
| ☑ Enable Audio Recorder     |
| Audio source:               |
| Built-in Input              |
| Audio compression type:     |
| High Quality AAC Audio      |
| Volume:                     |
|                             |
| Cancel OK                   |

- 1. Factory Reset: Activate the factory reset.
- 2. Video Compression Type: Set up the recording format.
- 3. Enable Audio Recorder: Enable the audio record device and set the audio source.

#### 6.7 Time Lapse (Burst Settings)

| Click | ণ্ড | to open Time Lapse Menu |
|-------|-----|-------------------------|
|-------|-----|-------------------------|

| 0 | Time Lapse                                                            |
|---|-----------------------------------------------------------------------|
| 2 | File Name: Lumens -YYYY-MM-DD-HH-NN-SS.jpg                            |
|   | <ul> <li>Right Now</li> <li>Start at 2011/ 2/15 下午 4:27:28</li> </ul> |
| 3 | Time Lapse Settings Capture Interval Capture Time Hours               |
|   | Capture Frame 100 Frames                                              |

- **1.** Specify a file name.
- 2. Set the start time.
- 3. Set the interval and the length of time of image capturing.

# 7. Function Descriptions

#### 7.1 Turn the Document Camera on/off

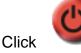

 $\triangleright$ 

 $\triangleright$ 

 $\triangleright$ 

to on/off the power.

<Note> When the Document Camera is on, the light will flicker; you can't turn it on until the light stops flicker.

#### 7.2 I would like to display a live image

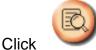

to display the live image.

#### 7.3 I would like to capture images

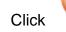

to capture images.

[Note] The captured images will be displayed in the Thumbnail area.

#### 7.4 I would like to capture images continuously

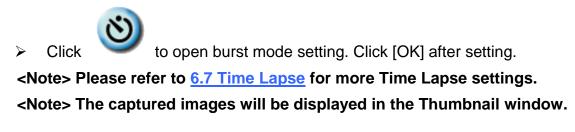

#### 7.5 I would like to freeze the live image

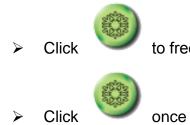

to freeze the live image of Ladibug™.

once again to lift the freeze.

#### 7.6 I would like to annotate the displayed image

<Note> To annotate the saved image, please open the pictures of the Thumbnail area.

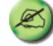

Click

 $\triangleright$ 

to open the annotation tools.

Select a annotation tool.

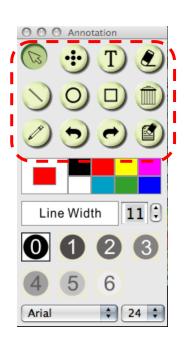

Select pen color.

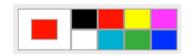

11 🗘

- Select line thickness.
- Select transparency.

| 0 | 1 | 2 | 3 |
|---|---|---|---|
| 4 | 5 | 6 |   |

Line Width

> Mark or annotate the displayed image.

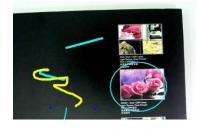

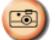

<Remark> You can Click for capture images if they are live images. You can click [SAVE] or [SAVE AS] to save the files if they are image files opened from the Thumbnail.

<Remark> You can add annotation when recording, but you can't save it

#### 7.7 I would like to add textual annotation to images

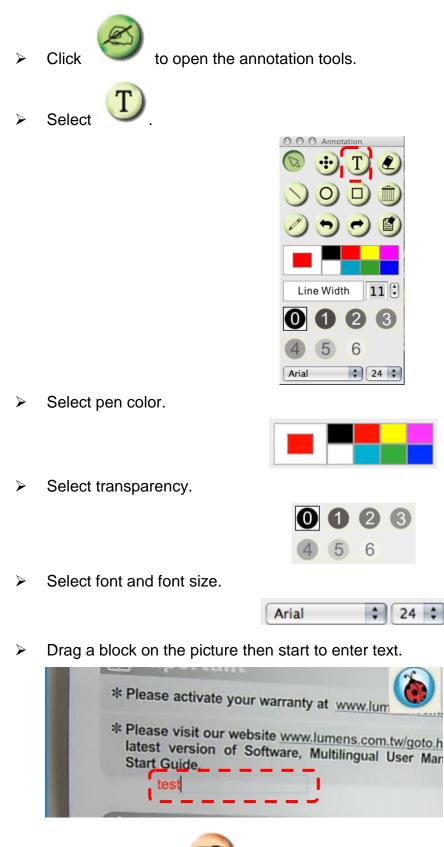

<Remark> You can Click for capture images if they are live images. You can click [SAVE] or [SAVE AS] to save files if they are image files.

#### 7.8 I would like to record videos

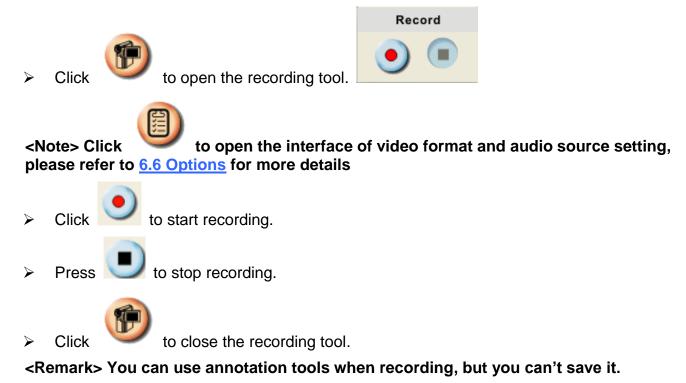

#### 7.9 I would like to use the mask mode

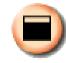

to open the mask mode.

- You can directly modify the length and the width of the block with mouse.
- Click to modify the transparency of the block.

Click

 $\geq$ 

 $\triangleright$ 

Click

to close the mask mode.

#### 7.10 I would like to use the spotlight mode

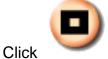

to open Spotlight mode.

- > Modify the length and the width with mouse.
- Click
- to modify the shape and transparency of the block.
- Click to close the Spotlight mode.

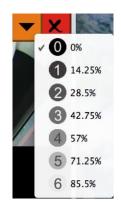

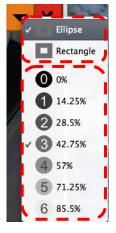

#### 7.11 I would like to manage saved image files.

#### 7.11.1 Save as a new file

First, double-click the picture or image file in the "Thumbnail" window on the left side of the screen.

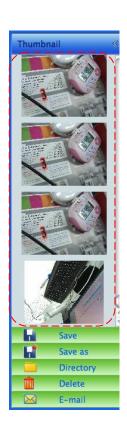

> Click [Save as] Long, then "Save As" window will pop up.

|         | Save As             |
|---------|---------------------|
| Save As | 02-22-2011-13-52-37 |
|         | Cancel Save         |

> After inputing "file name", click [SAVE] to finish saving.

#### 7.11.2 Change the location of file access

> Click [Directory] , then "OPEN" window will pop up.

| Open                                 |               |  |  |  |
|--------------------------------------|---------------|--|--|--|
| Choose default folder to save images |               |  |  |  |
| Ladibug                              | search        |  |  |  |
| Name 🔺                               | Date Modified |  |  |  |
| 🕑 02-15-2011-16-35-21.jpg            | 2011/2/15     |  |  |  |
| 🔛 02-16-2011-15-46-50.jpg            | 2011/2/16     |  |  |  |
| Lumens-201112-02-18.jpg              | 2011/2/10     |  |  |  |
| 👻 Lumens-201112-02-19.jpg            | 2011/2/10     |  |  |  |
| Lumens-201112-02-20.jpg              | 2011/2/10     |  |  |  |
| 🖹 Lumens-201112-02-21.jpg            | 2011/2/10     |  |  |  |
| Lumens-201112-02-22.jpg              | 2011/2/10     |  |  |  |
| 👻 Lumens-201112-02-23.jpg            | 2011/2/10     |  |  |  |
| Lumens-201112-02-24.jpg              | 2011/2/10     |  |  |  |
| Lumens-201112-02-25.jpg              | 2011/2/10     |  |  |  |
| Lumens-201112-02-26.jpg              | 2011/2/10     |  |  |  |
| 👻 Lumens-201112-02-27.jpg            | 2011/2/10 🔻   |  |  |  |
| C                                    |               |  |  |  |
| ) (                                  | ancel Choose  |  |  |  |

After selecting the location of the folder, click [Choose] to change the folder for saving pictures next time.

#### 7.11.3 Delete File

- > First, double-click the picture in the "Thumbnail" window on the left side of the screen.
- > Click [Delete] —, then "Delete File" window will pop up. Click [Yes] to delete files.

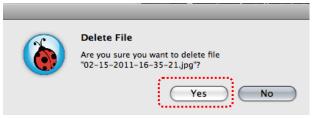

#### 7.11.4 Send files by E-mail function.

- > First, double-click the picture in the "Thumbnail" window on the left side of the screen.
- > Click [E-mail] Ken "Email File" window will pop up. Click [Yes] to open e-mail.

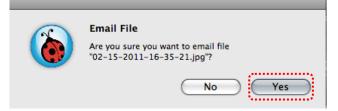

## 8. Troubleshooting

8.1 Question: Black screen is displayed in live image after Ladibug™ was re-installed.

#### Solution:

- 1. Remove the Ladibug<sup>™</sup> then restart the computer.
- 2. Re-install the Ladibug<sup>™</sup>
- 8.2 Question: When running the Ladibug™, no image is displayed and get a Ladibug error message:

"System video limitation reached. Please refer to the troubleshooting section of the Ladibug user's manual."

Solution:

- Please check if you are using an extended desktop (two monitors) hooked up to the computer. If so, please try to move the Ladibug<sup>™</sup> shortcut to the extended desktop (the second monitor) and launch it.
- 2. If step 1 still doesn't work, please turn off extended desktop.
- 3. If step 2 still doesn't work, please reduce the resolution of desktop.
- 4. If step 3 still doesn't work, please re-install Ladibug™ software.